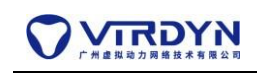

# **VIRDYN MateHuman Quick Configuration Instructions Unreal Engine version**:**4.26+**

#### **1. Description:**

This document provides a scenario where you import a new MetaHuman model and then build on the existing model. Omar's blueprints are quickly migrated to complete the drive.

# **2. Quick configuration with model Dhruv as an example Importing Models**

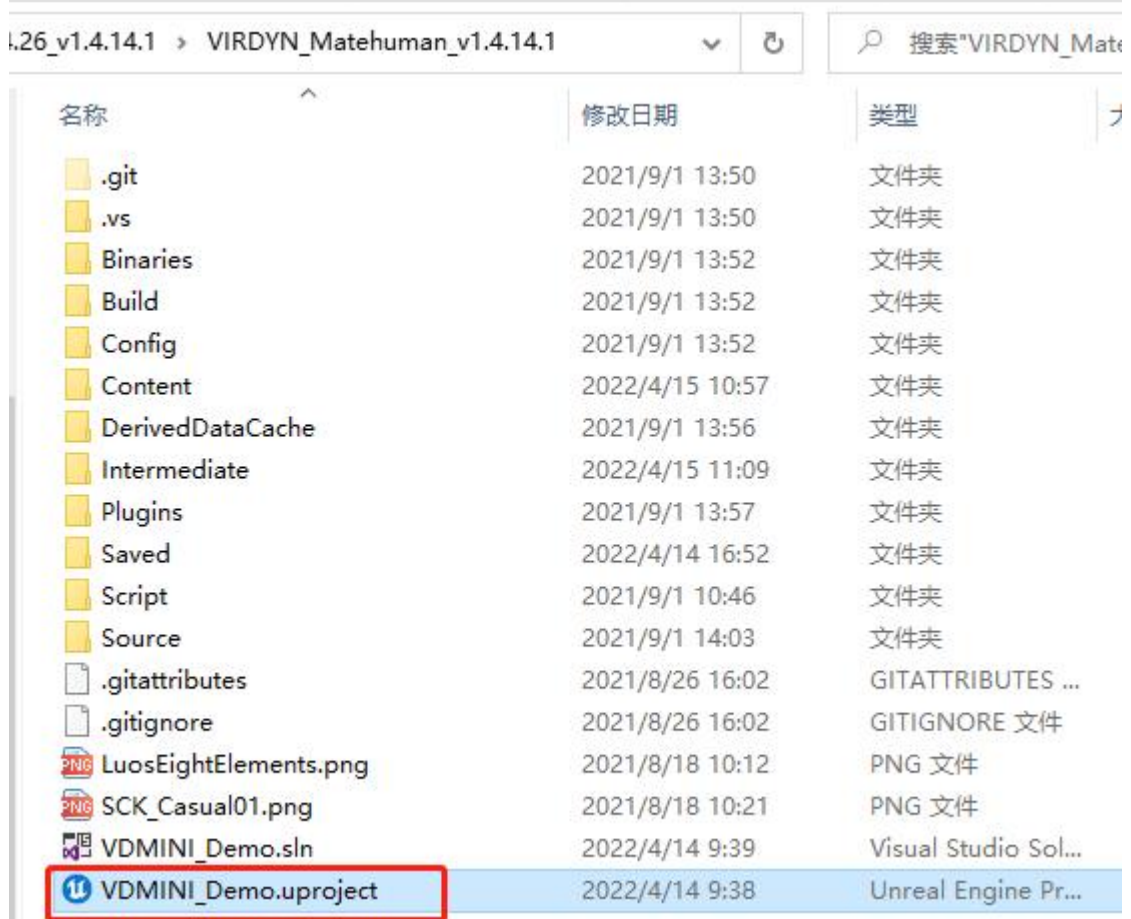

### **1) Open the project "VDMINI\_Demo.uproject"**

#### **2) Importing a model from Quixel Bridge into a project**

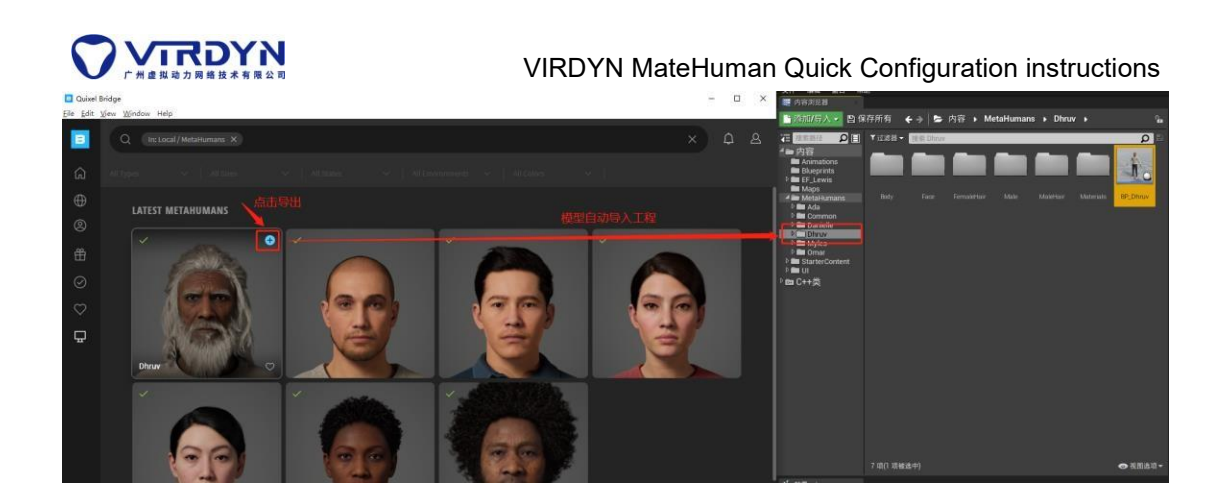

# **Configuring BP Blueprints**

1) Copy the blueprint Blueprints\BP\_Omar\_Metahuman and rename it as "BP\_Dhruv\_Metahuman", do not rename it with MetaHumans\Dhruv\BP\_Dhruv, otherwise it will cause the object call error when indexing the blueprint variables later, resulting in the failure of face capture configuration.

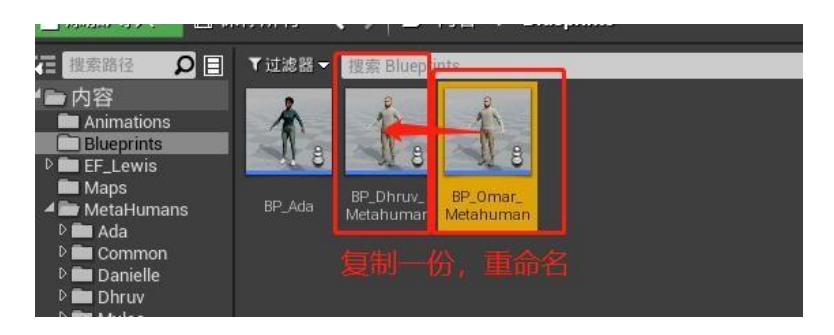

2) Open the blueprint MetaHumans\Dhruv\BP\_Dhruv and copy all components from the blueprint to the new blueprint BP\_Dhruv\_Metahuman.

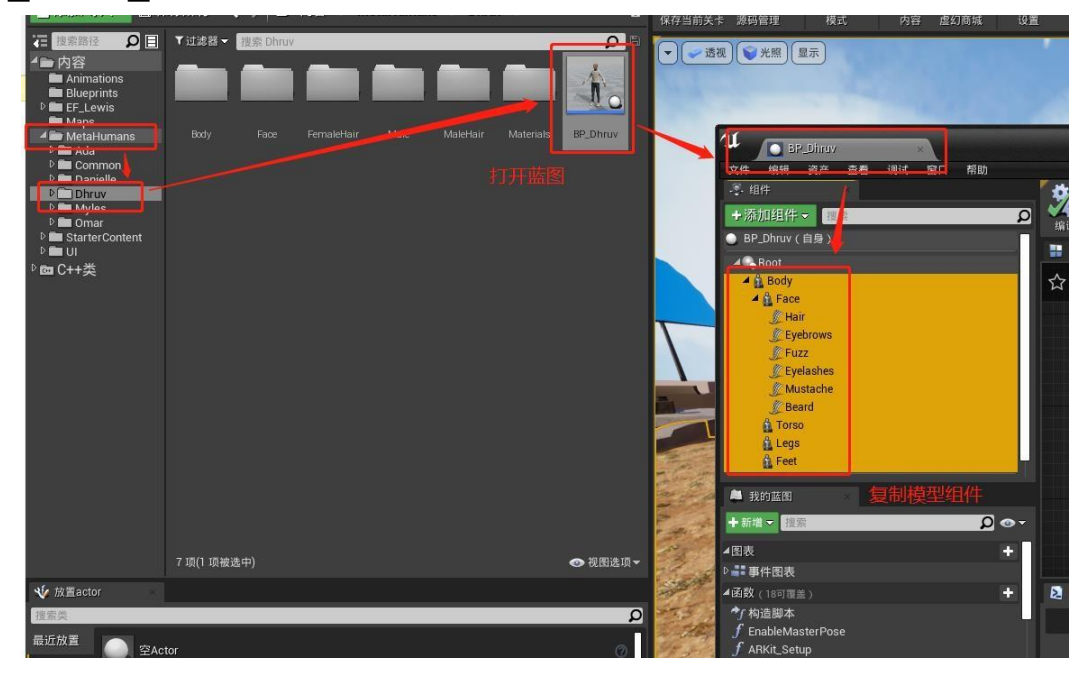

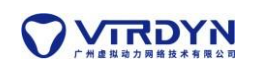

VIRDYN MateHuman Quick Configuration instructions

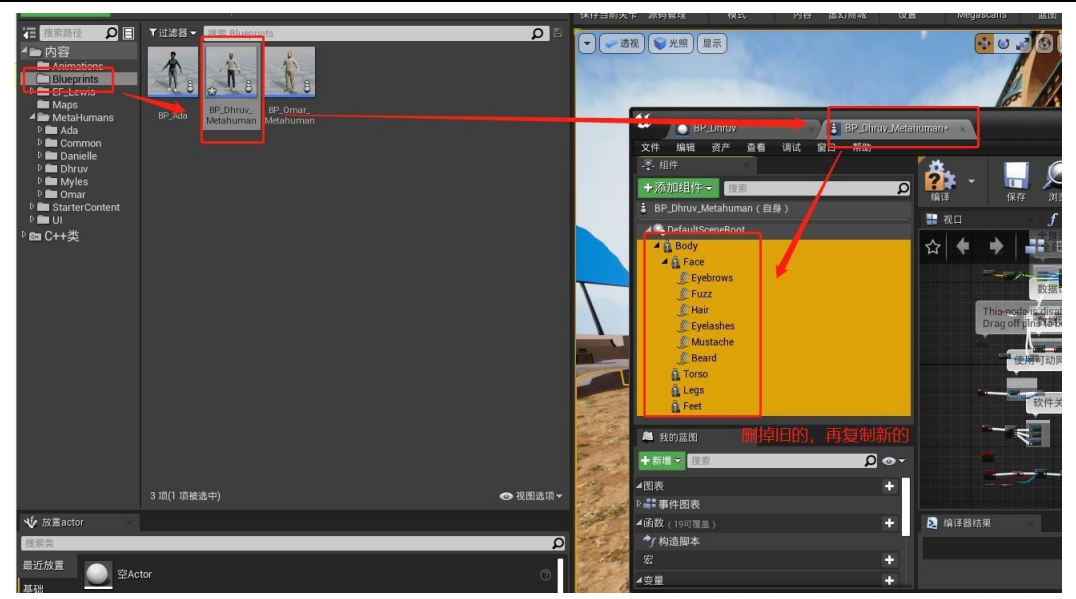

3)Blueprint BP\_Dhruv\_Metahuman to create the movable mesh component PoseableMesh.

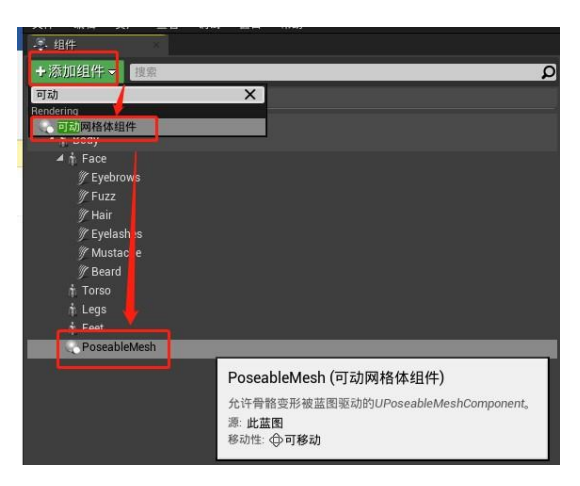

4)Places the skeletal mesh of the Body component on the skeletal mesh of the PoseableMesh component.

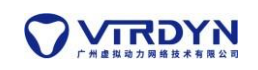

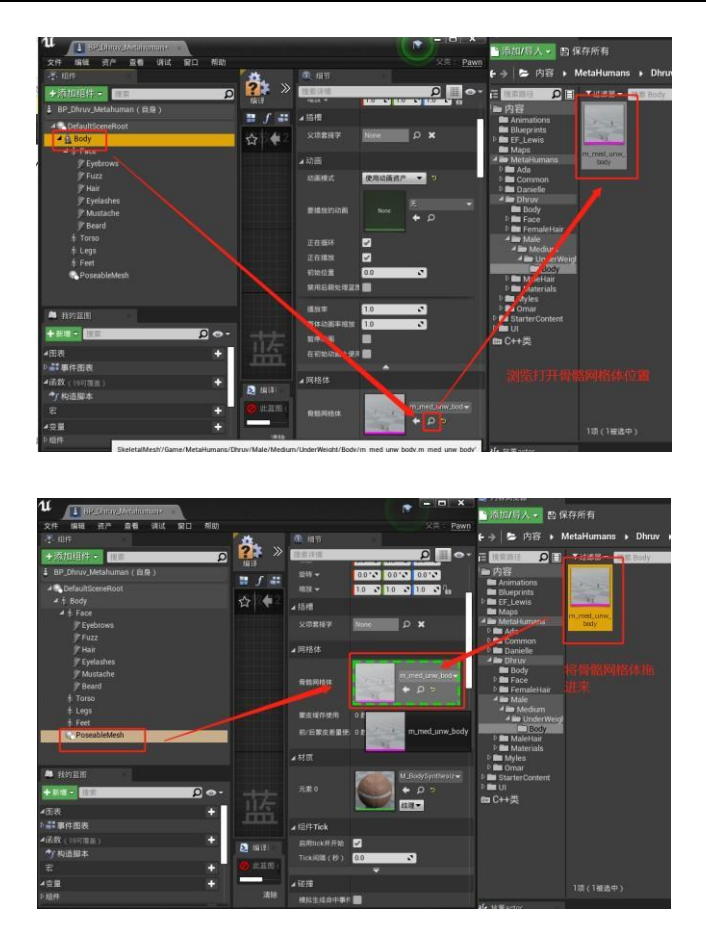

5) Clears the skeletal mesh of the Body component.

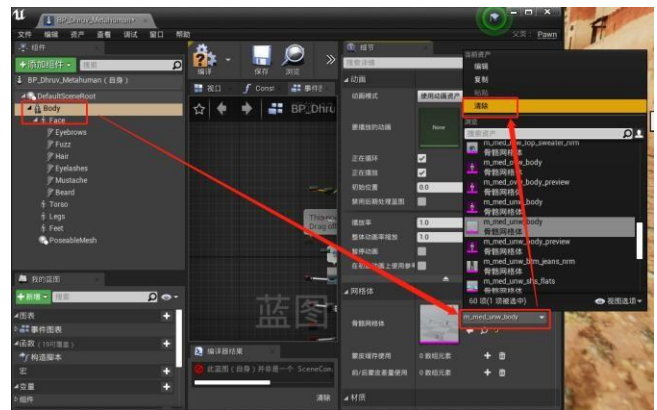

6) Configure the new component Body, PoseableMesh into the event blueprint, connect the blueprint events, and finally "compile" the blueprint.

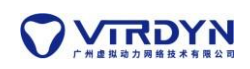

VIRDYN MateHuman Quick Configuration instructions

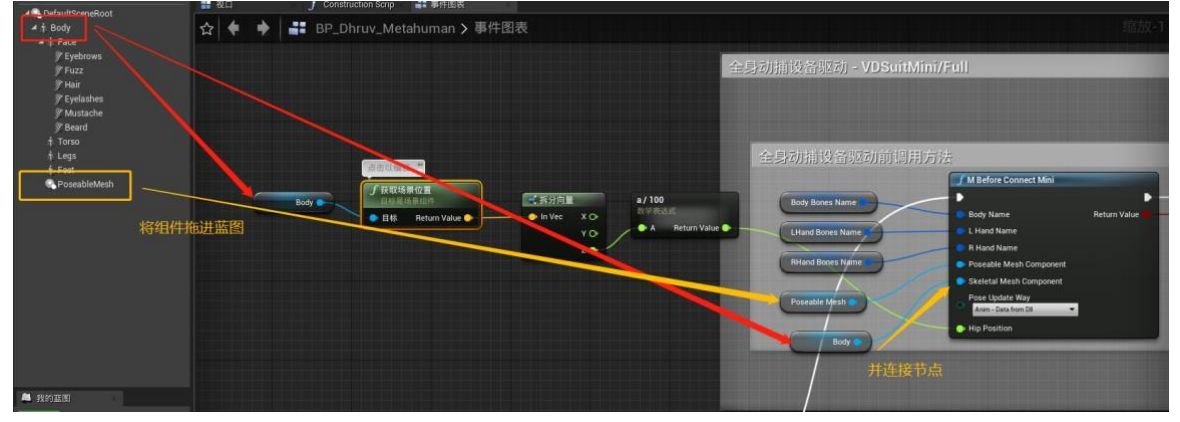

#### **Configure the animation blueprint**

1) Copy the animation blueprint

Animations\MetaHumanAnimBlueprint, renaming it

"DhruvAnimBlueprint", which is responsible for driving the Body component.

Copy the animation blueprint Animations\

MetaHumanAnimBlueprint LegsAndFeet, rename it to

"DhruvAnimBlueprint\_LegsAndFeet", which is responsible for the

Legs, Feet components. driver.

Copy AnimationsBlueprint Animations\ Omar\_Face, renamed to "Dhruv Face", which is responsible for driving the Face component.

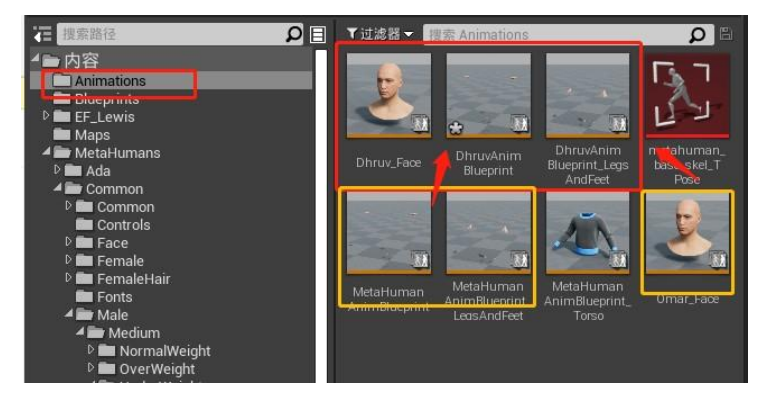

2) Because Torso is an independent skeleton, not a shared skeleton with Body, you need to create a new animation blueprint.

**OVIRDYN** VIRDYN MateHuman Quick Configuration instructions Open the blueprint BP\_Dhruv\_Metahuman to locate the Torso bones, MetaHumans/Common/Male/Medium/UnderWeight/Tops/Sweater/m\_ med\_unw\_top\_sweater\_nrm\_Skeleton, get the skeleton name "m\_med\_unw\_top\_sweater\_nrm\_ Skeleton"

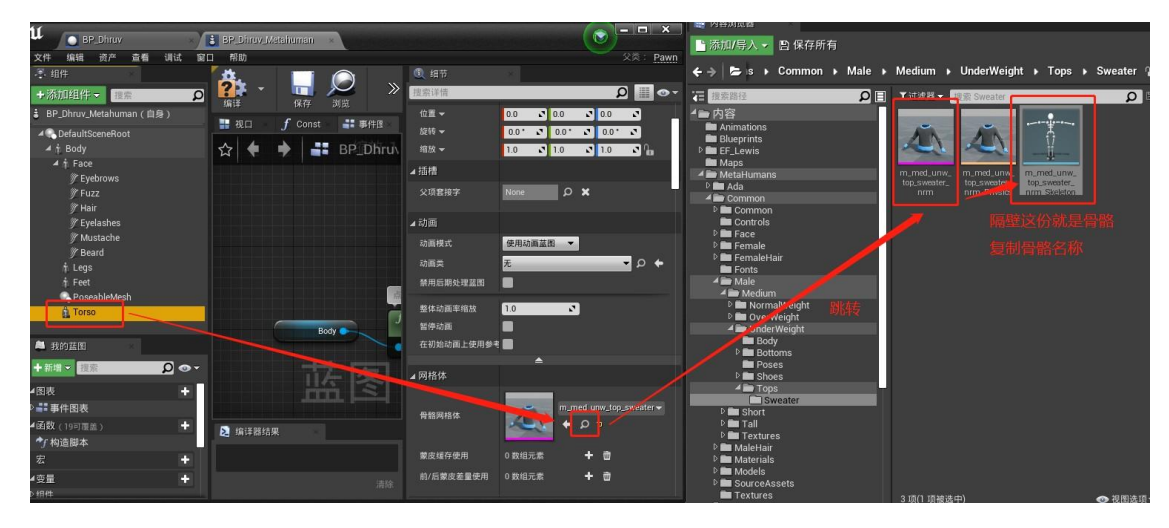

Create animation blueprint

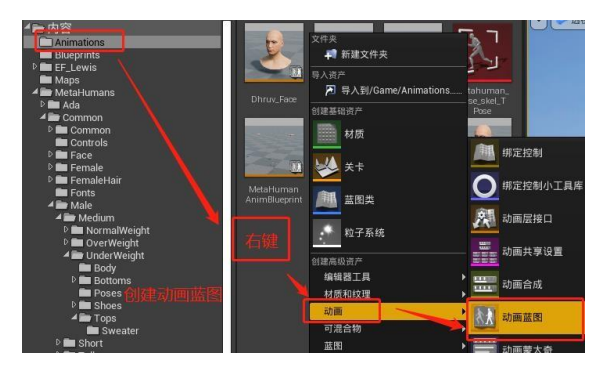

Select the Torso counterpart skeleton for the target skeleton and name it "DhruvAnimBlueprint\_Torso"

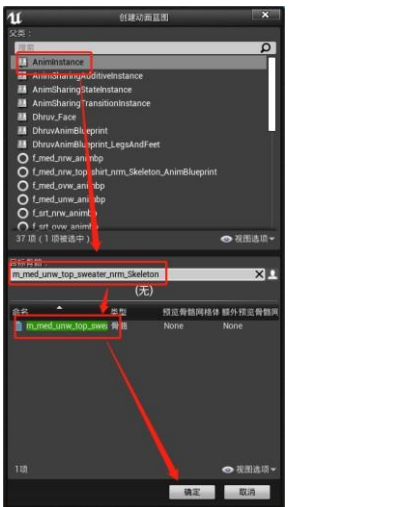

Open the blueprint "DhruvAnimBlueprint\_Torso", copy the blueprint "MetaHumanAnimBlueprint\_Torso" node "Copy pose from mesh" into the blueprint, connect and compile.

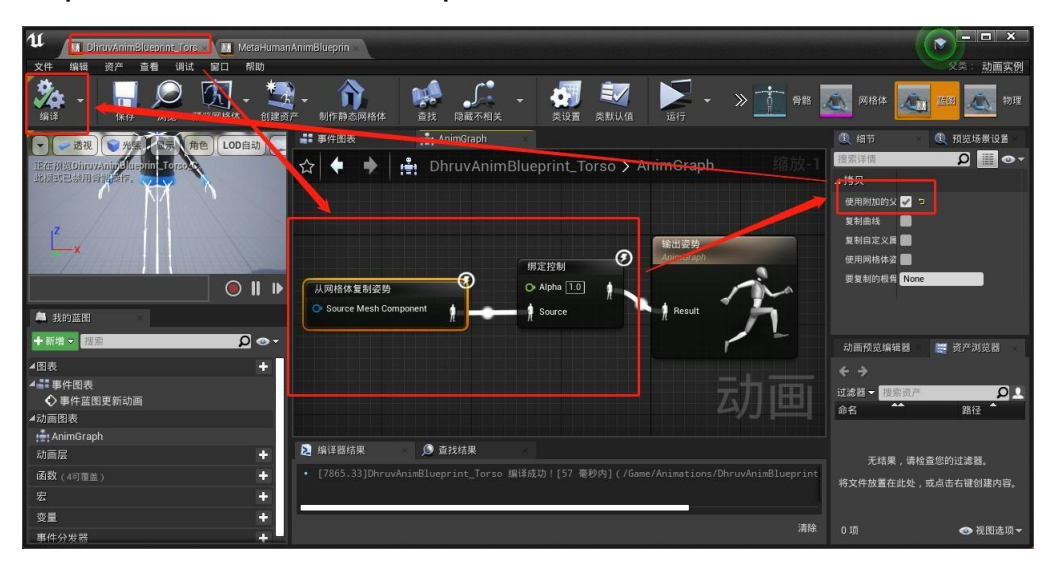

3) Configuration animation blueprint Dhruv\_Face.

Open Dhruv Face and change the parent class of the variable BP\_Nodes to the blueprint class "BP\_Dhruv\_Metahuman" of the current digital human model.

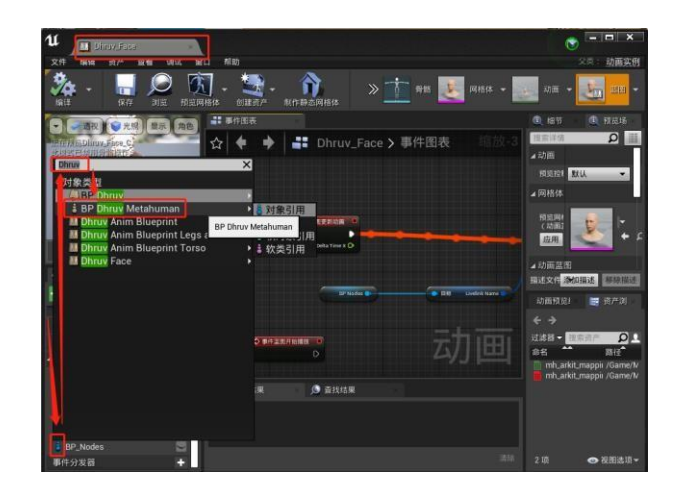

After modifying the parent class, click on "Modify variable type" in the pop-up prompt.

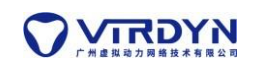

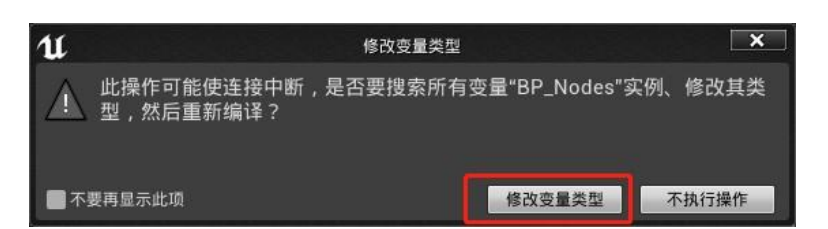

Replace the blueprint node and finally compile, illustrated by

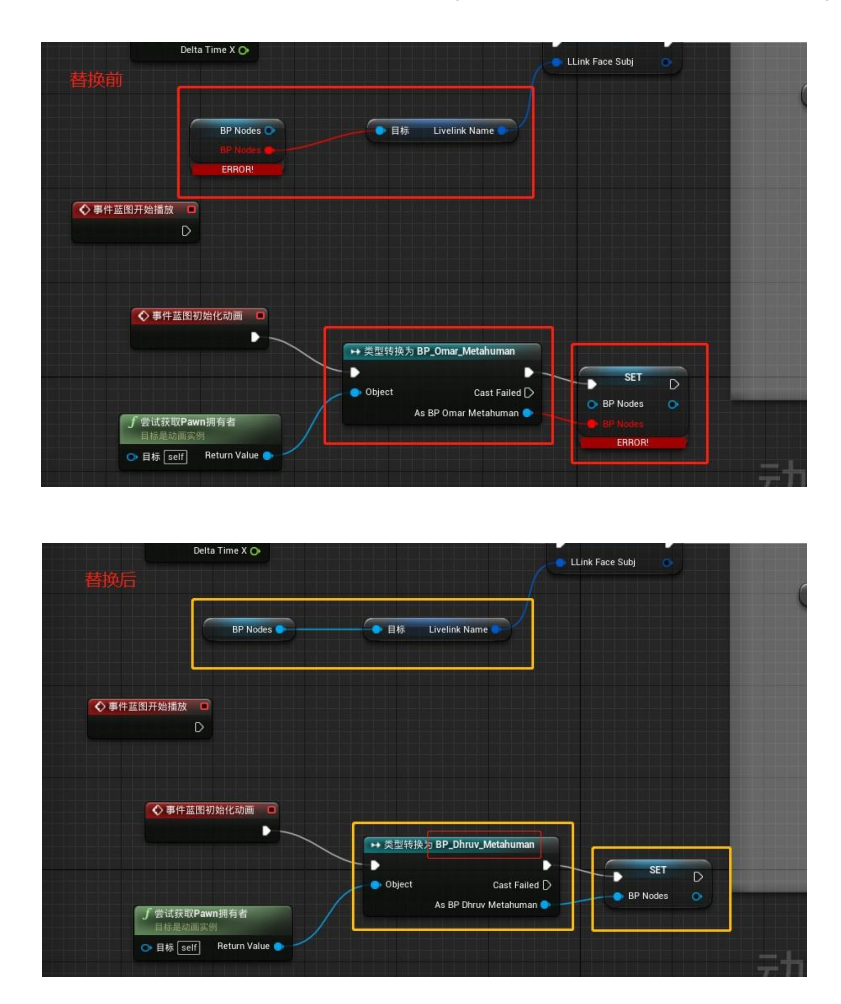

Open the blueprint class BP\_Dhruv\_Metahuman, configure the component animation blueprint, and finally save the compilation

Body: Change the animation mode of the Body component to "Use Animated Blueprint" and select "DhruvAnimBlueprint" as the animation class.

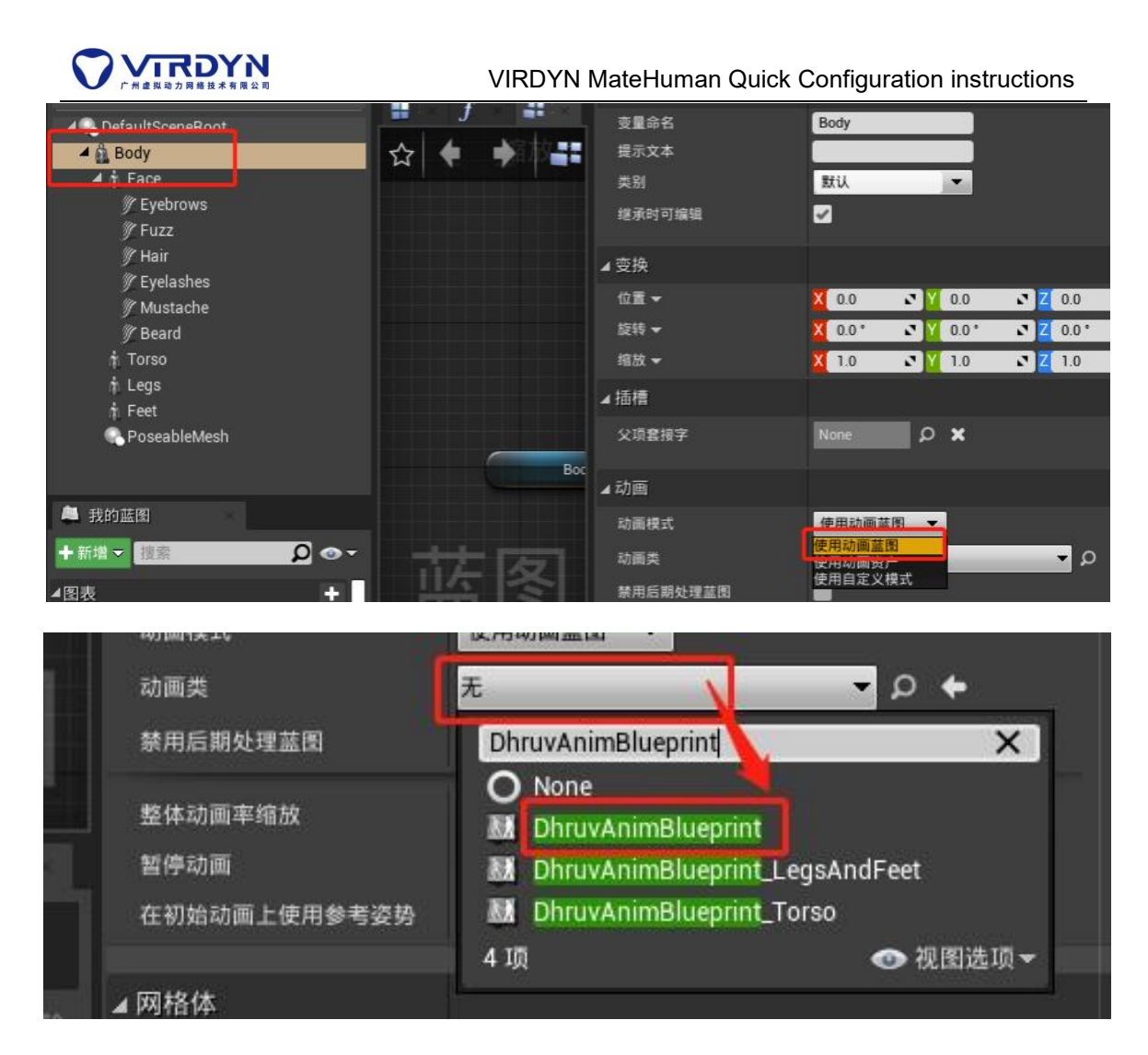

Face: The animation class "Dhruv\_Face" is selected.

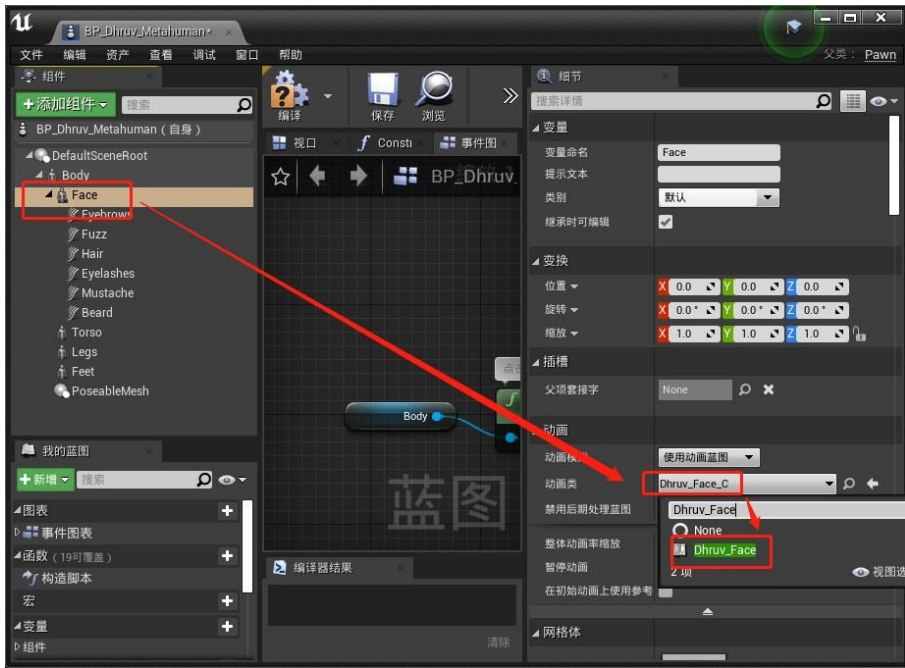

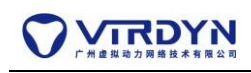

Torso: The animation class "DhruvAnimBlueprint\_Torso" is Selected

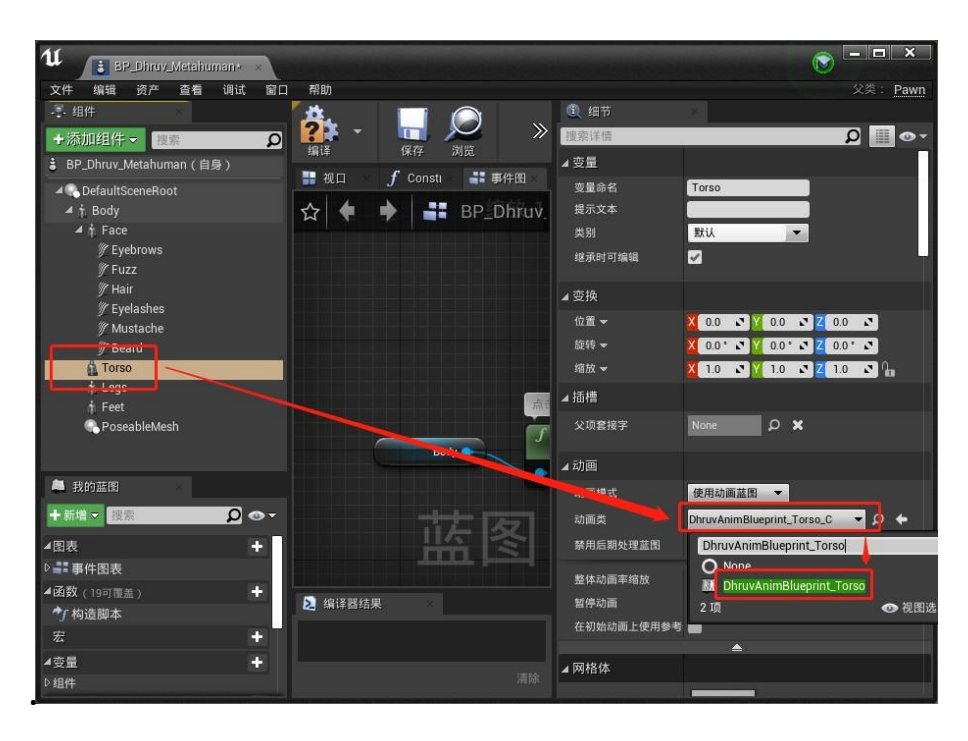

Legs, Feet: Animation class selection "DhruvAnimBlueprint\_ LegsAndFeet".

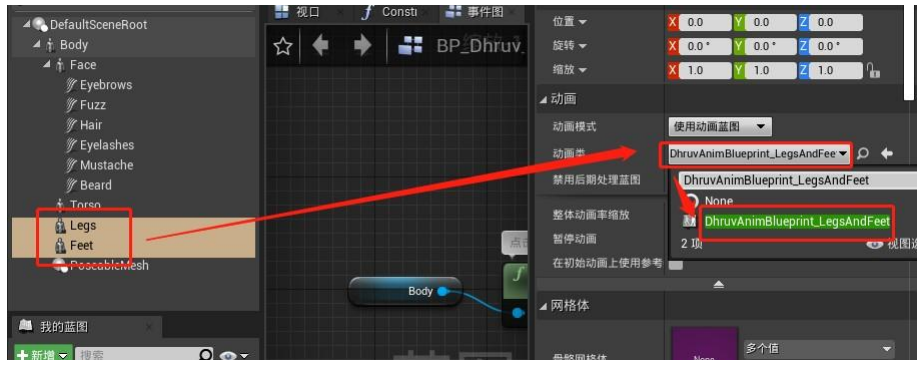

# **Application**

1) Drag the BP blueprint BP\_Dhruv\_Metahuman into the scene, adjust the orientation, and run.

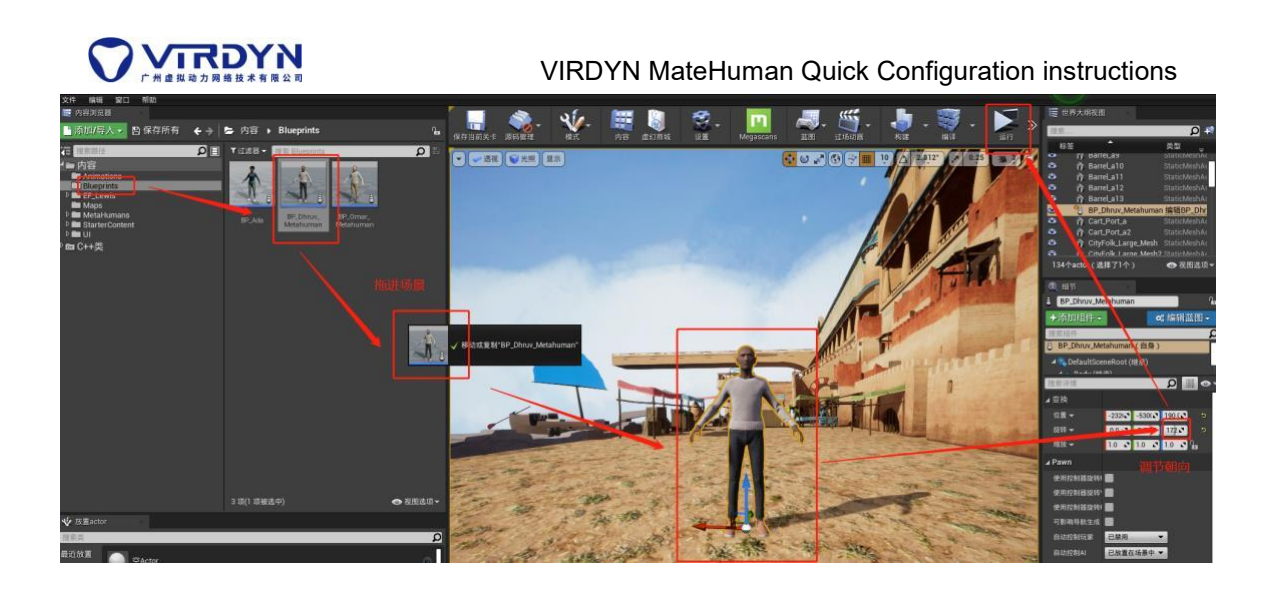

2)Open VDMocapStudio, the virtual power motion capture engine, to broadcast data.

VDMocapStudio broadcasts data from connected devices in real time, and reads historical data broadcasts, see "VDMocap Studio Instructions for Use" for details.

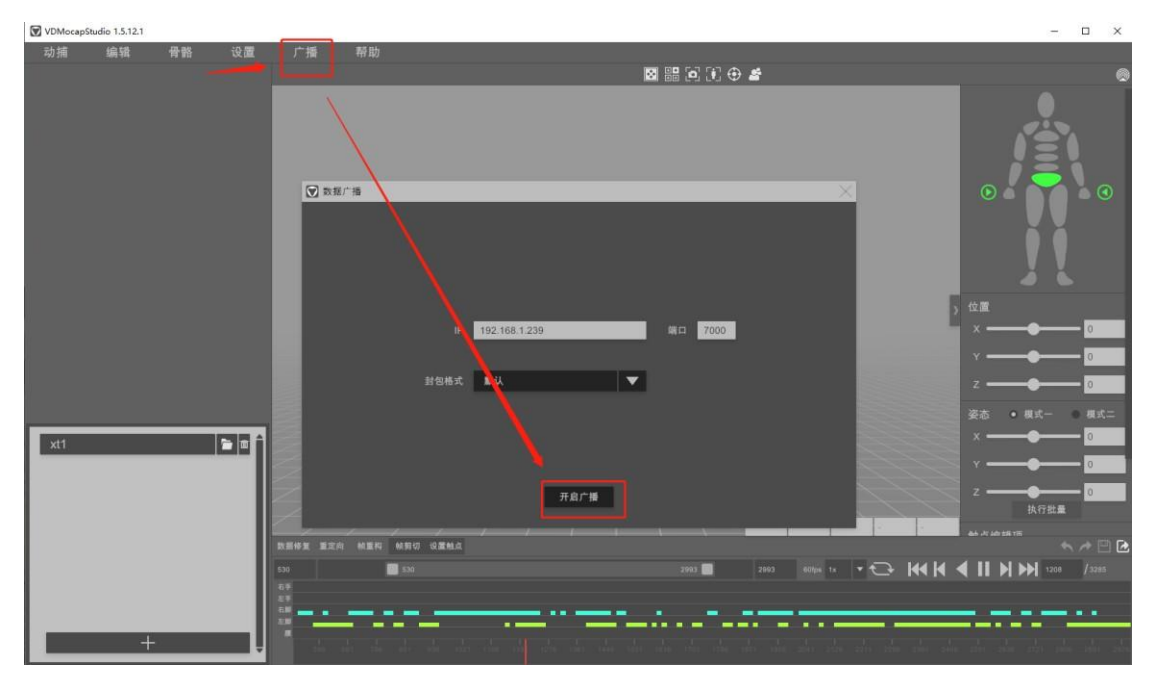

3)Modify UDP related information (IP, Port), click request data, successful drive

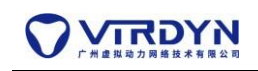

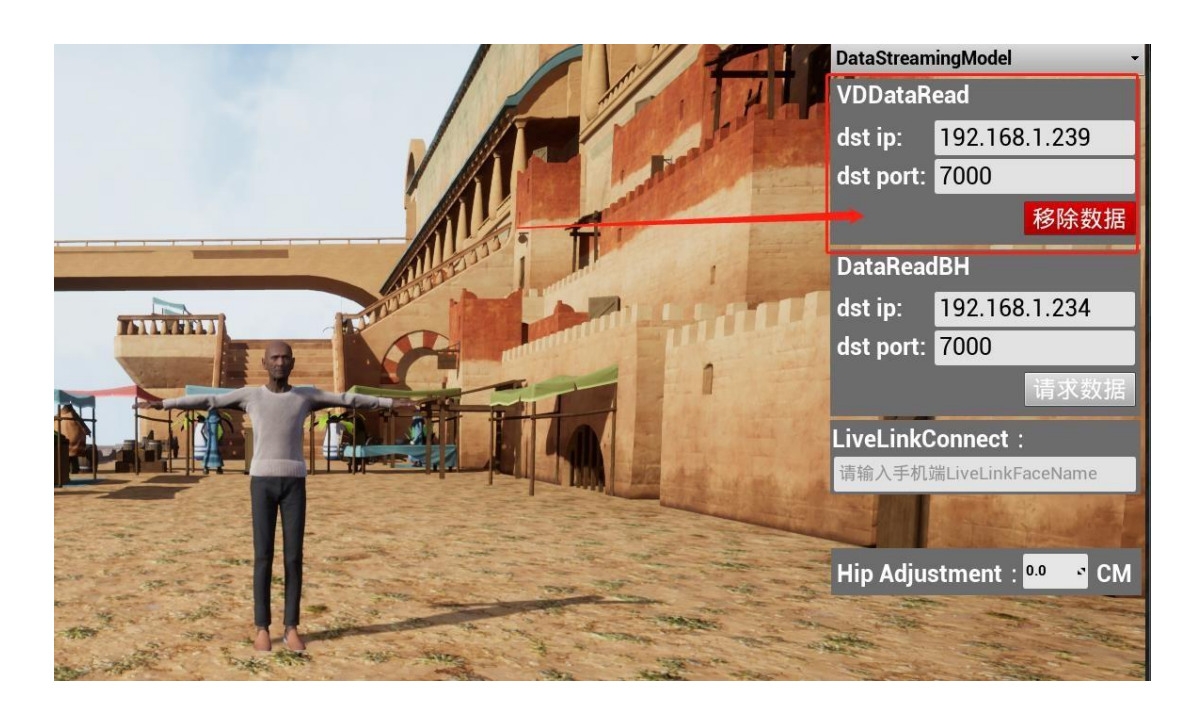